## **How to install a printer manually**:

 Go to printer and find the printers *IP address*, also *notate the version of printer* you have, (ie. RICOH MP C3003) you can find this in the bottom left hand side of the screen on the printer:

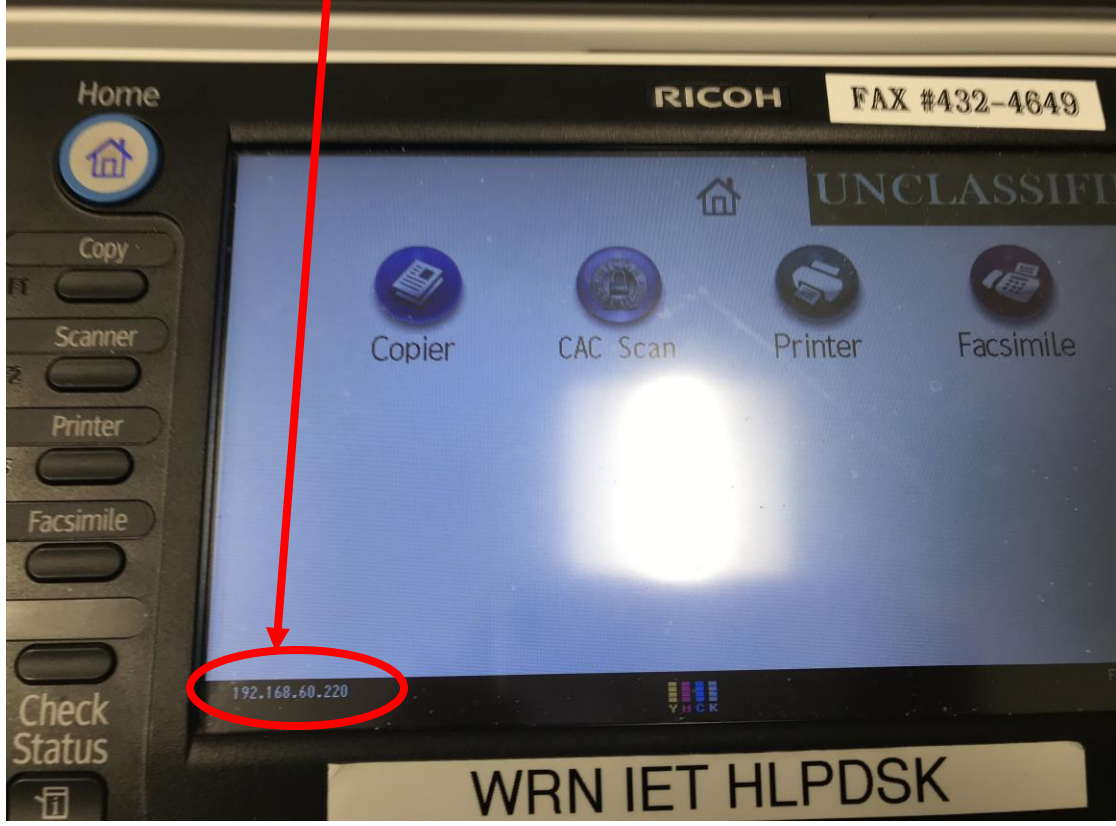

 $\varphi$ 

Ħ

⊞

Go back to your laptop, click on the *window button* at the bottom of your screen

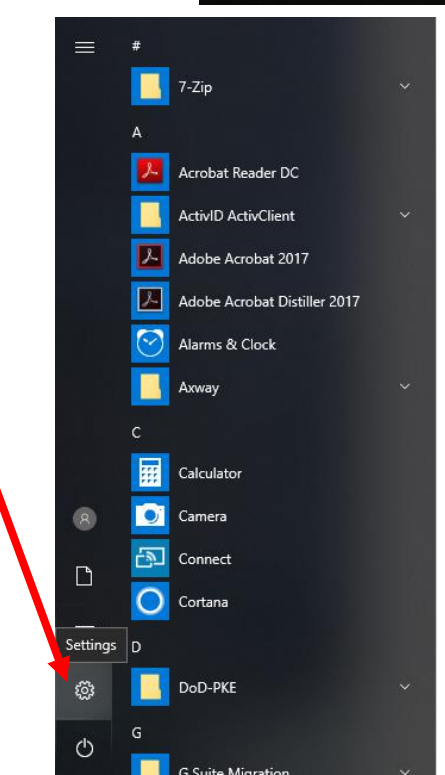

Then click on the *settings button*:

This will bring up the "*Windows Settings*" page, from here click on "*Devices*"

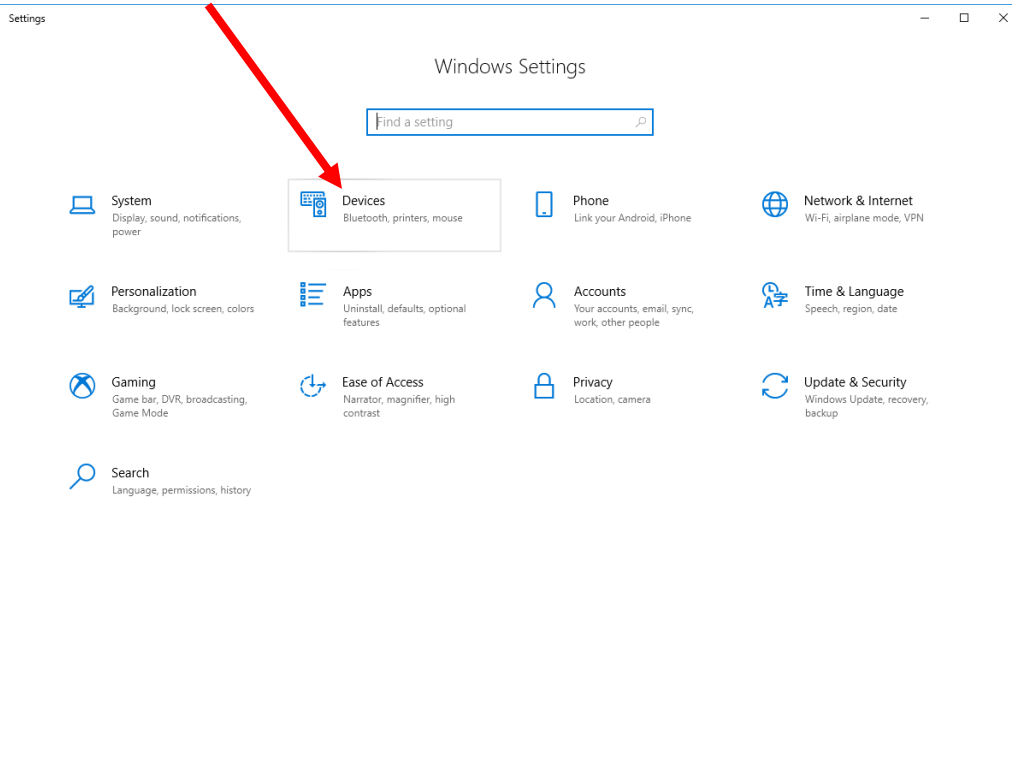

This will bring up the "*Bluetooth & other devices*", select "*Printers & Scanners*".

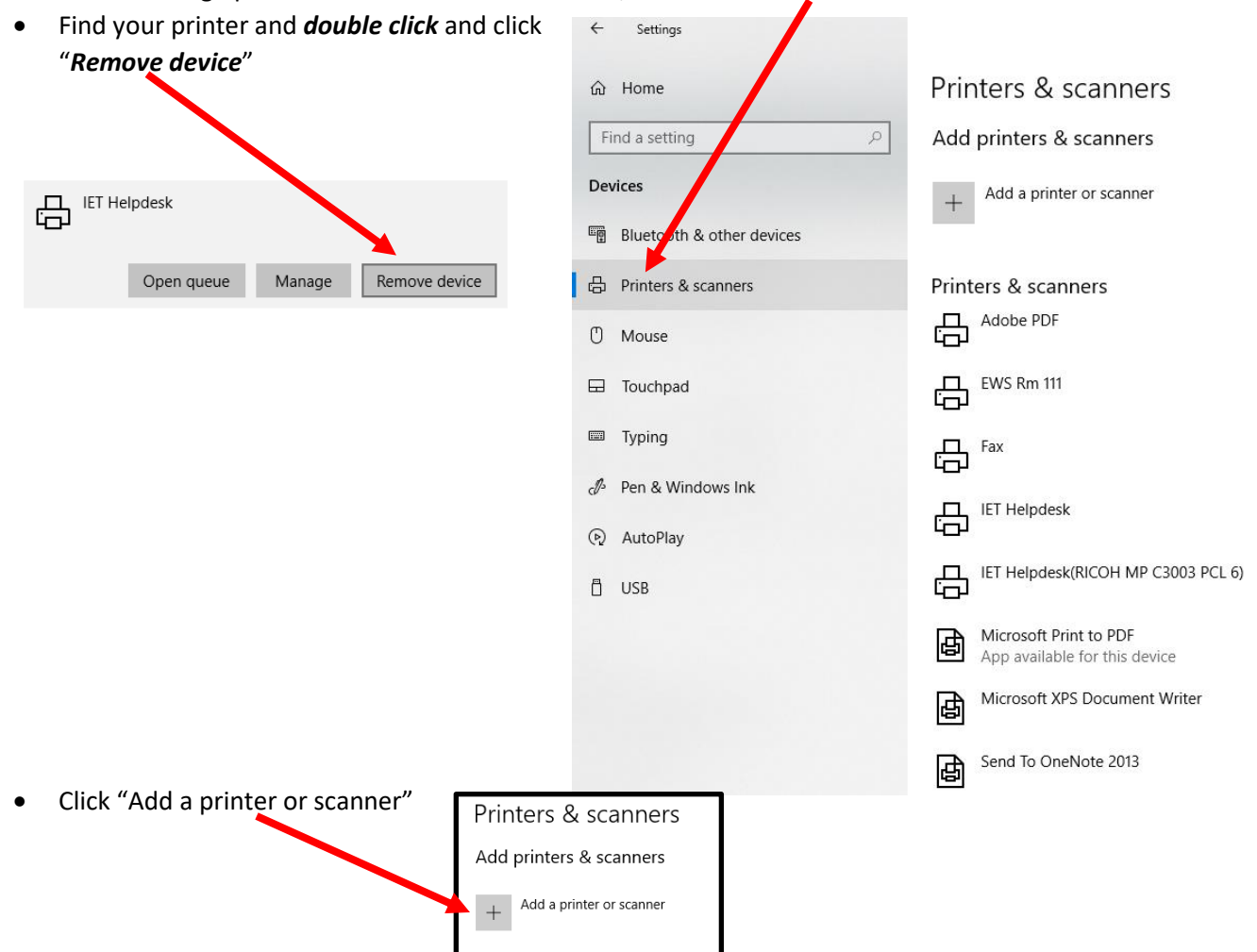

At this point it will start "*Searching for printers and Scanners*" after it has cycled through, scroll down to the

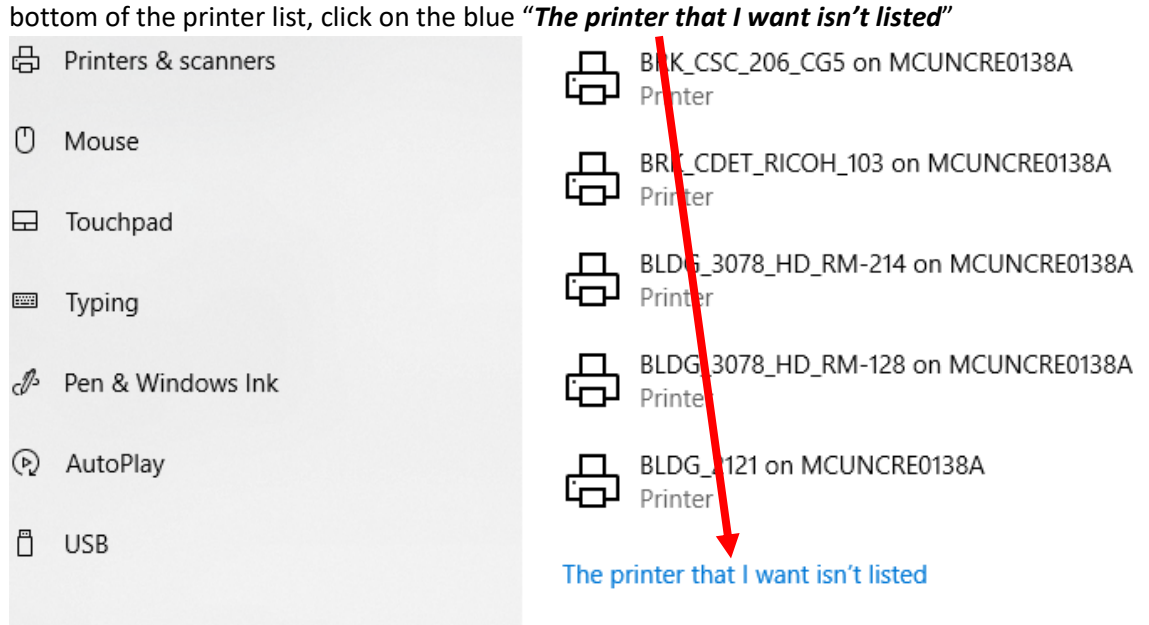

On the next screen click on "*Add a printer using a TCP/IP address or hostname*", then select "*Next*"

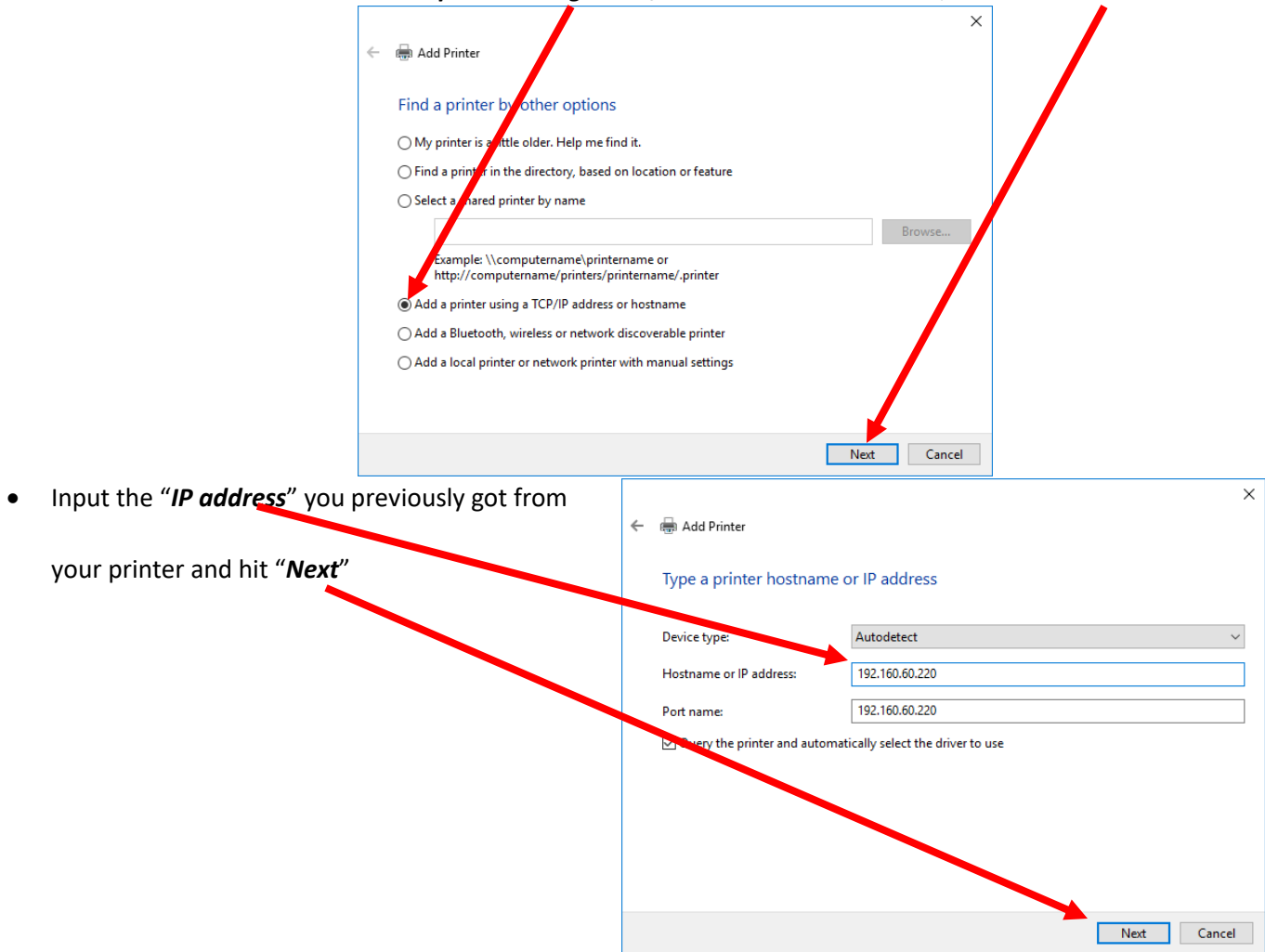

This may take a few minutes while it is "*Detecting TCP/IP port*", so just let it cycle through.

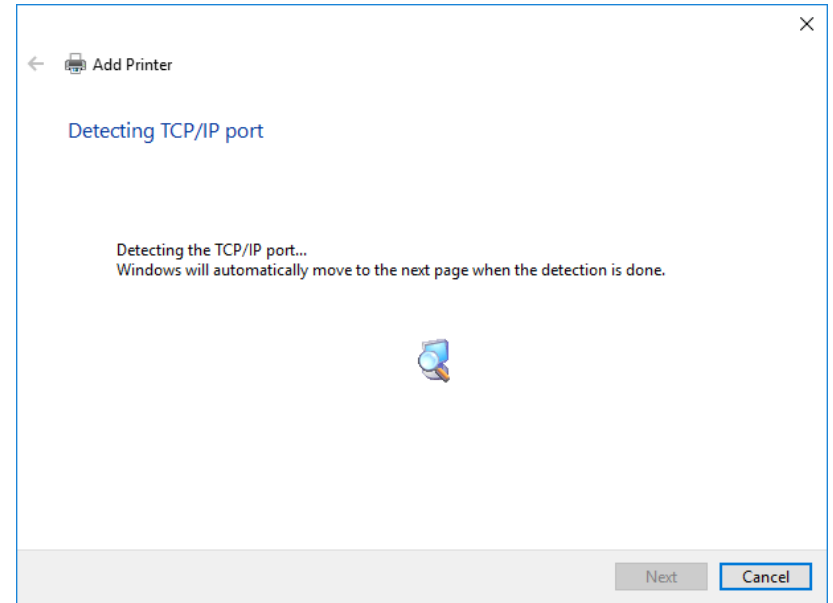

Next you will see this screen, so leave as is and just hit "*Next*"

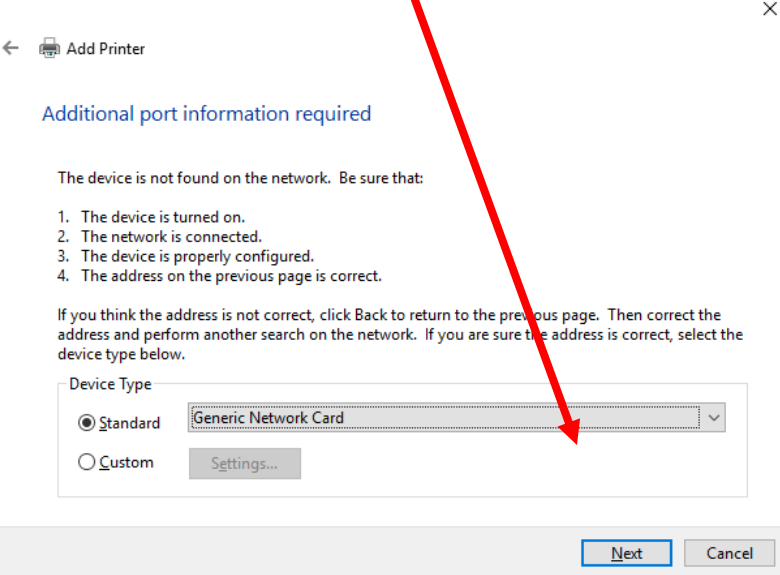

Another screen will pop up, it's just the "*Detecting the driver model…*", just let it complete

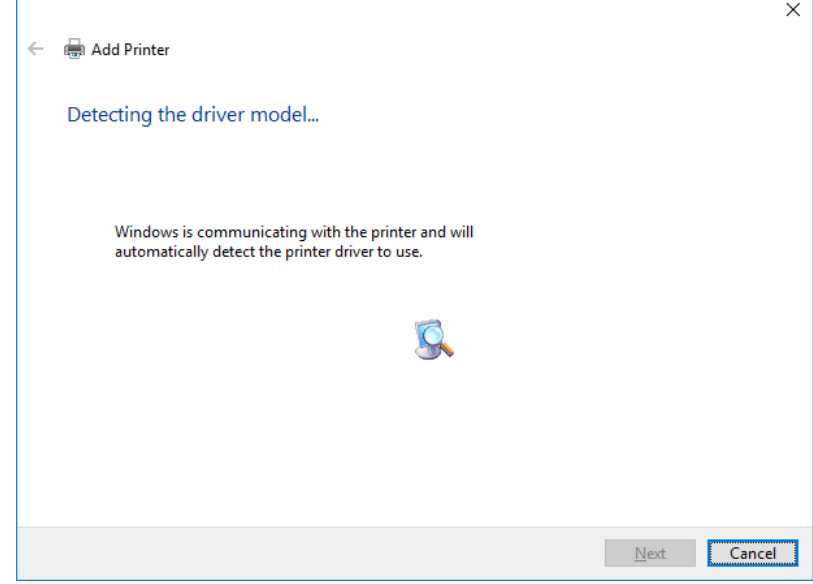

 The next screen will appear "*Install the printer driver*", select your Manufacturer most cases "*RICOH*" and then you will be required to select which printer which is *the version* we had you note in the beginning and then hit "*Next*"

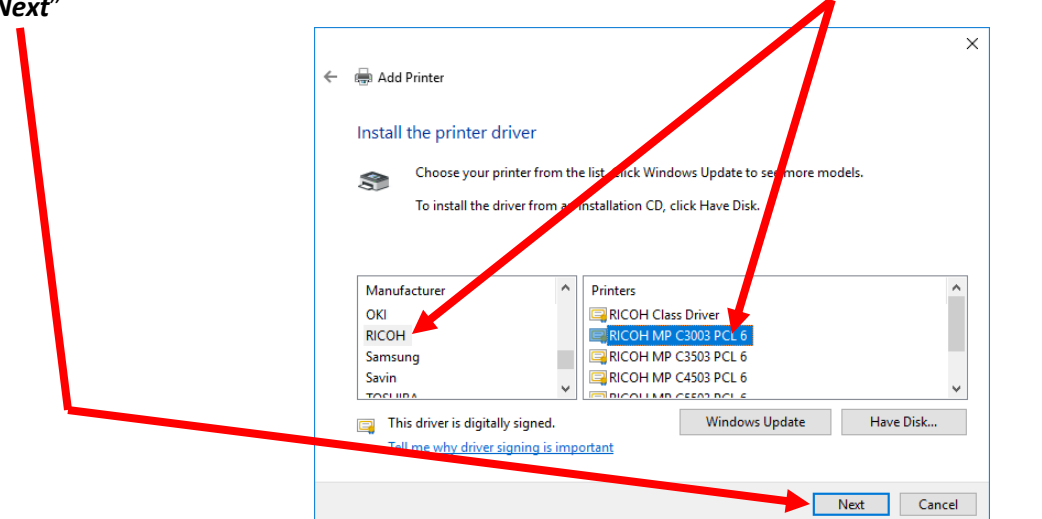

For the next screen leave it as "*Use the driver that is currently installed (recommended)*" and hit "*Next*"

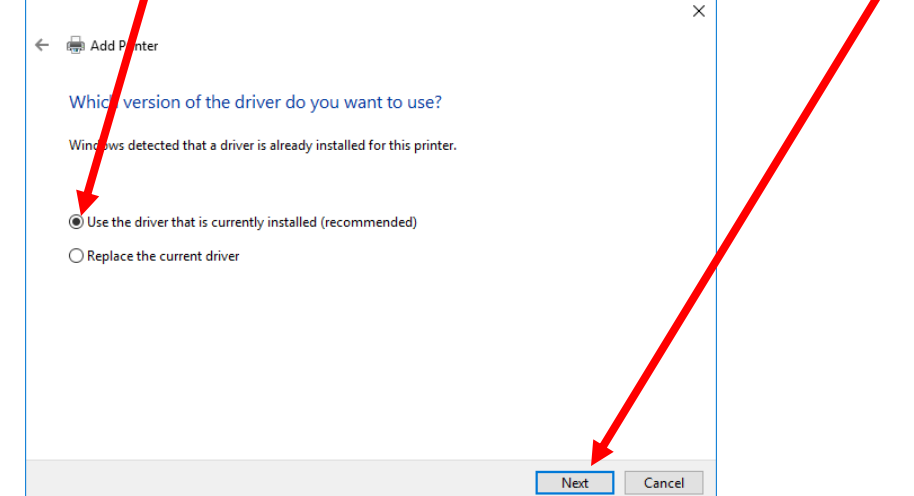

 The next screen will be "*Type a printer name*", here you can put whatever name you would like to call it for easy recall, then "*Next*"

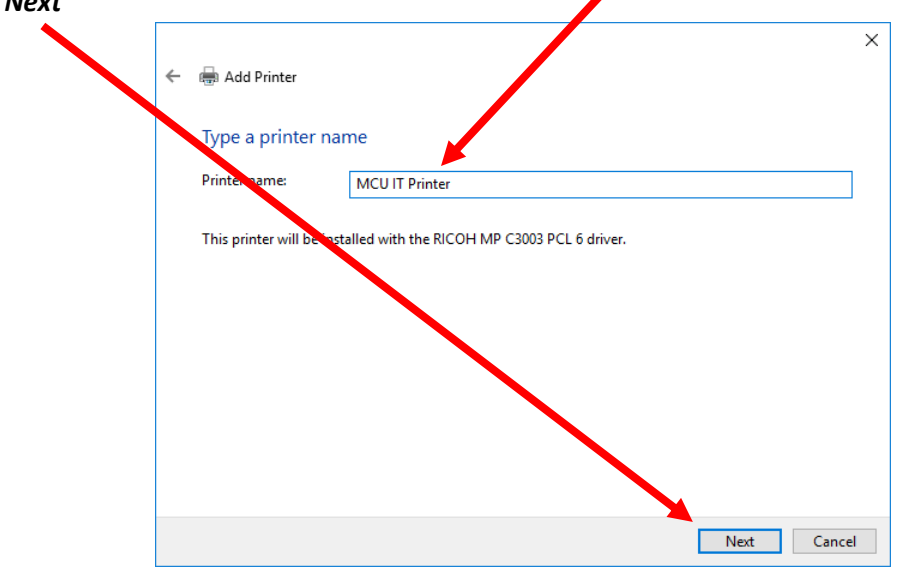

 The next screen you can put, your *Building number and room number* to be more descriptive, as seen below then hit "*Next*"

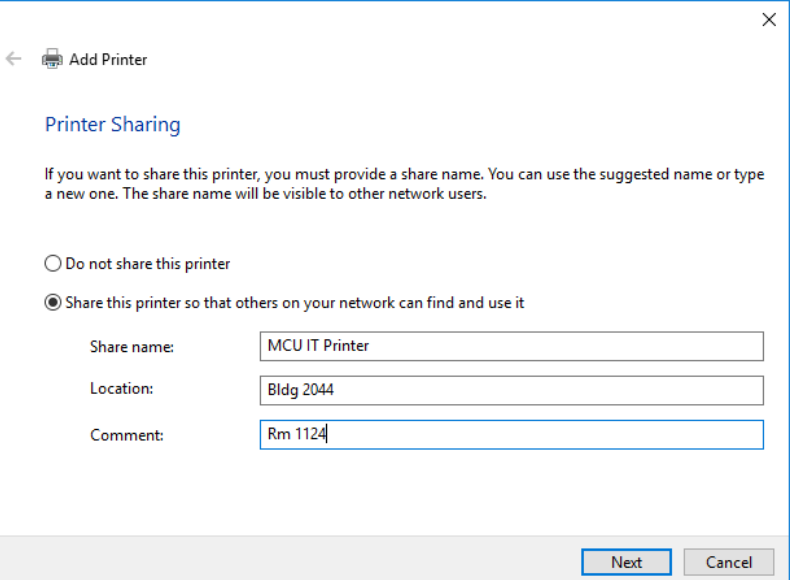

 The last screen will be "*You've successfully added MCU IT Printer*" screen and it will give you the option to print a test page, and then hit "*Finish*" and you are done. Ť.

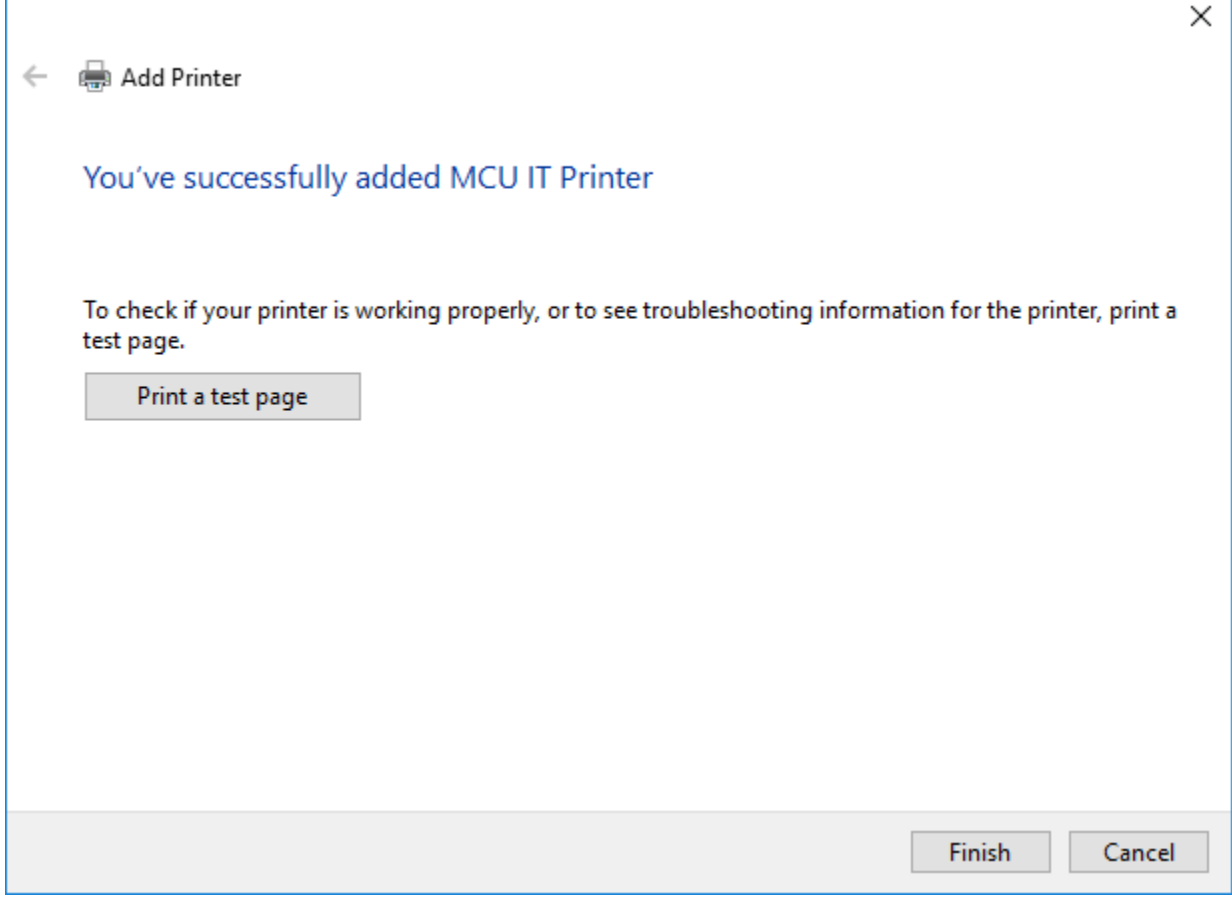

After you have added your printer, you should be back on track again.